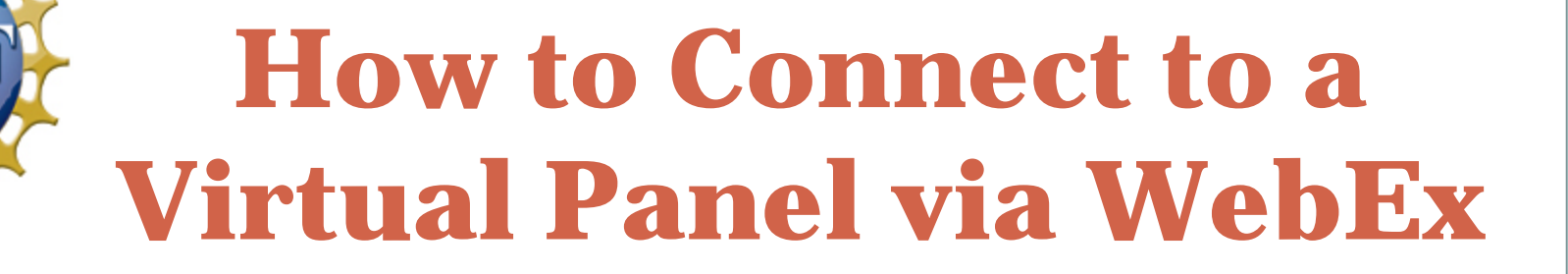

# **INSTRUCTIONS FOR PANELISTS**

## **DIVISION OF INDUSTRIAL INNOVATION AND PARTNERSHIPS (IIP)**

Dear Reviewer.

Thank you again for agreeing to participate on the upcoming [Panel Name] SBIR/STTR Phase I Virtual Panel scheduled for [Panel Start Date].

- 1. Go to the Virtual Panel email invitation with instructions received from NSF.
- 2. Locate the Virtual Panel link in the middle of the page.
- 3. Right click on the URL and select "Copy hyperlink"
- 4. Open your Internet Explorer browser and right-click in the address bar and select "Paste" then hit Enter.

You will navigate to the WebEx login page for the scheduled panel.

*Internet Explorer is the recommended browser for WebEx.*

The virtual panel will be conducted via WebEx and will start promptly at [Start Time] Eastern Time. The SBIR/STTR Program has made several significant changes to the way that we conduct Virtual Panels. We want this experience to be as simple and rewarding for you as participating on a face-to-face panel at NSF. In order to achieve this goal we are providing some critical information below that you need to review before the scheduled panel date.

Please join the panel (link provided below) at least 15 minutes prior to the scheduled start time to ensure that you have time to connect to the Webex meeting and trouble-shoot any IT issues. If you encounter any IT issues, immediately call Micaela Terrones at 703-292-2647. If you are unable to reach Micaela, call me directly at [PHONE NUMBER].

#### **Virtual Panel link:**

https://mmancusa.webex.com/mmancusa/j.php?ED=186855527&UID=1298569257&PW=NNDkwOTVkY; kw&RT=MiMxMQ%3D%3D

There are three files attached to this email that you will need to participate on this panel:

1. WebEx Guide: This PPT includes a simple step-by-step guide to assist you with logging into the WebEx meeting and some key features of the software that you might use during the panel. Internet Explorer is the recommended browser to use for WebEx.

2. Panel Summary Template: This document will be used by the "Scribe" to create each Panel Summary. Please save it to your desktop for easy access during the panel.

3. Conflict of Interest Form: This general COI and non-disclosure agreement is required from every reviewer for each panel on which you participate. You must sign this form and return to me via email or fax prior to the date of the panel.

#### Keys to successful participation in a Virtual Panel for SBIR/STTR Program at NSF:

- PC with Microsoft Internet Explorer (IE) browser. Macs are also acceptable.
- NSF discourages the use of mobile phones due to the poor quality of communications (noise, drop calls, unintelligible signals, etc).

5. In the box on the right side of the WebEx screen, enter your full name and email address, then click on the "Join" button.

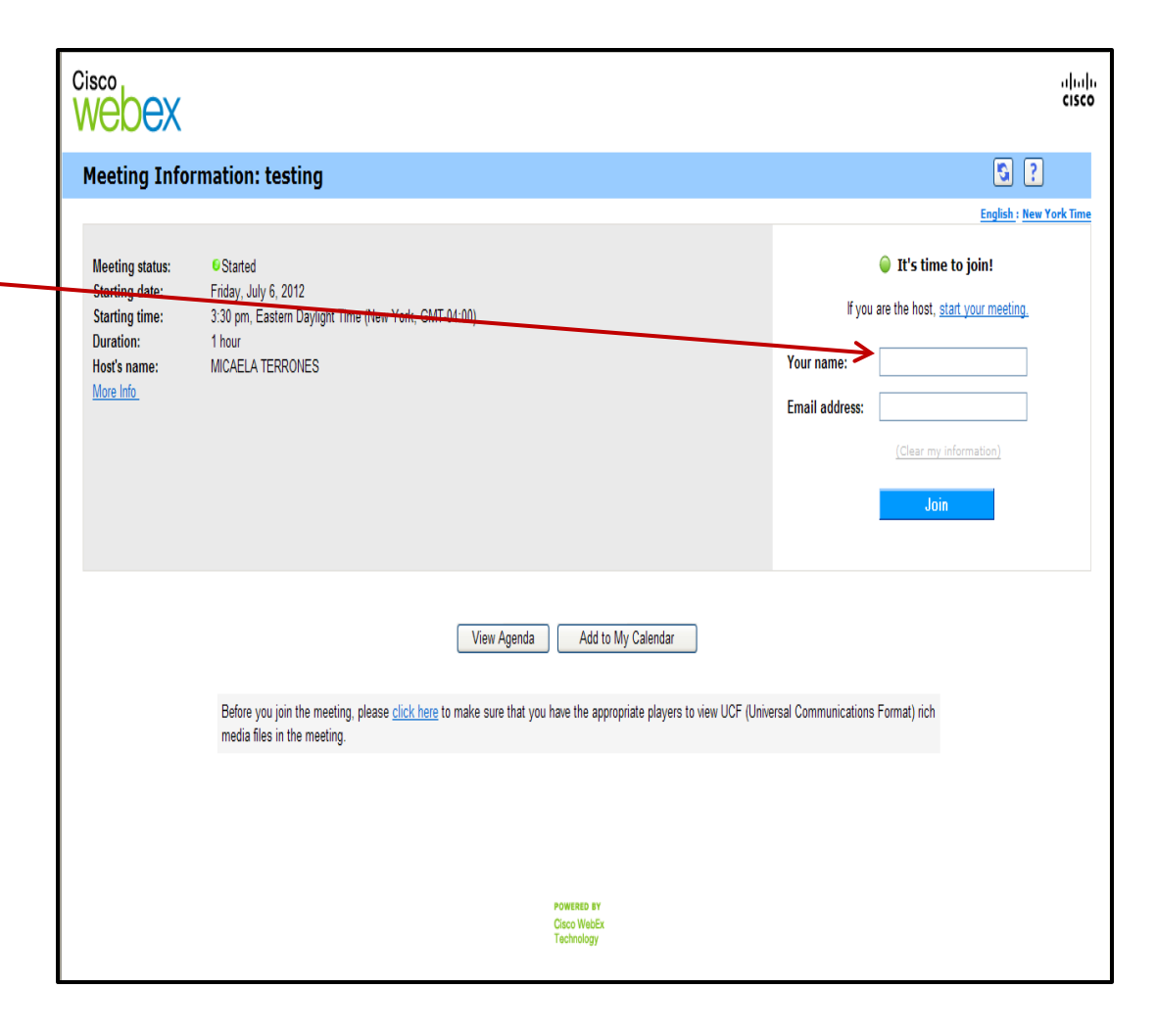

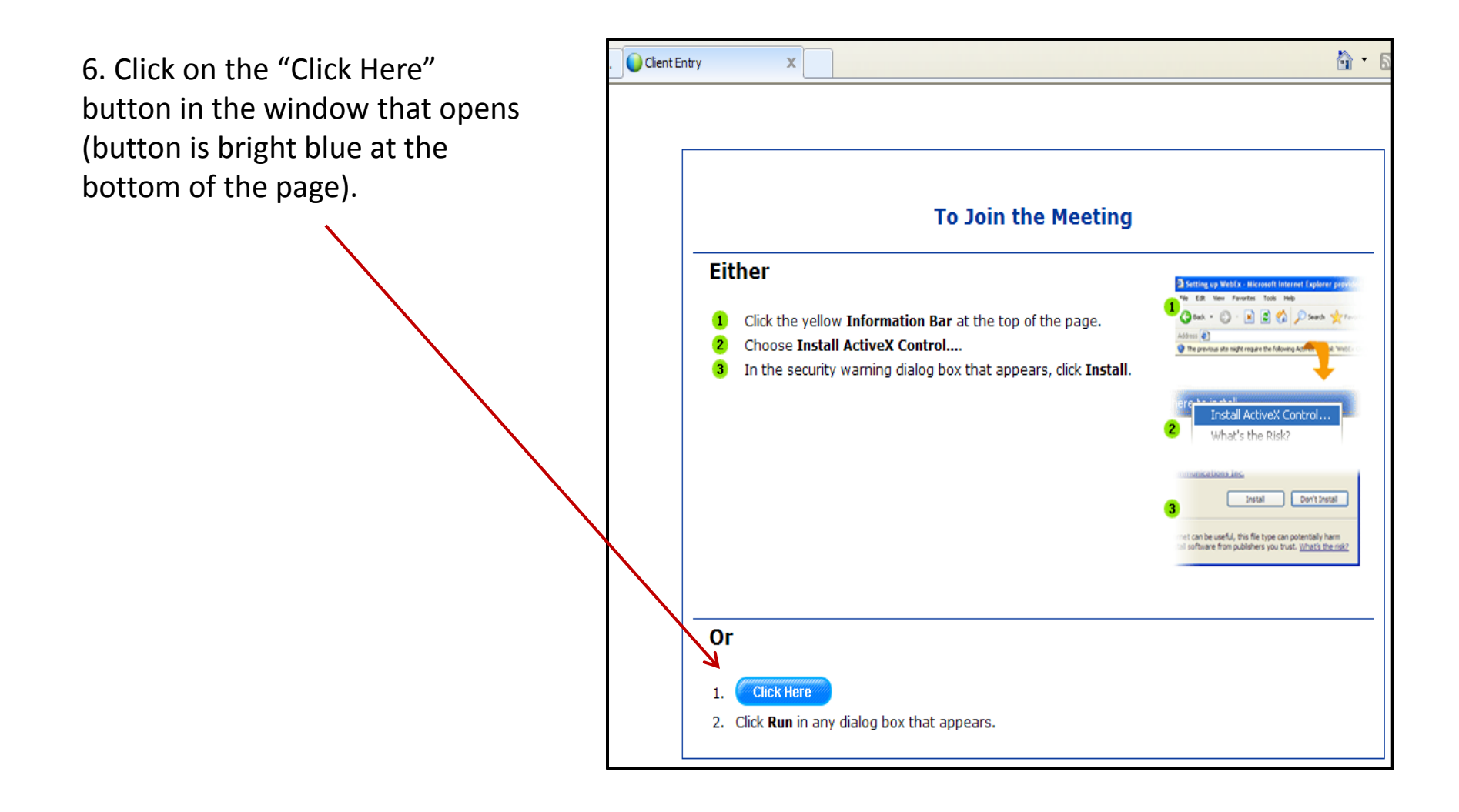

7. File Download window pops up. Click on the "Run" button.

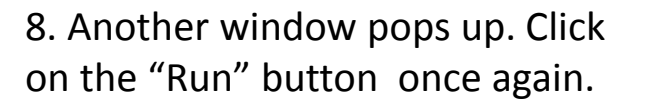

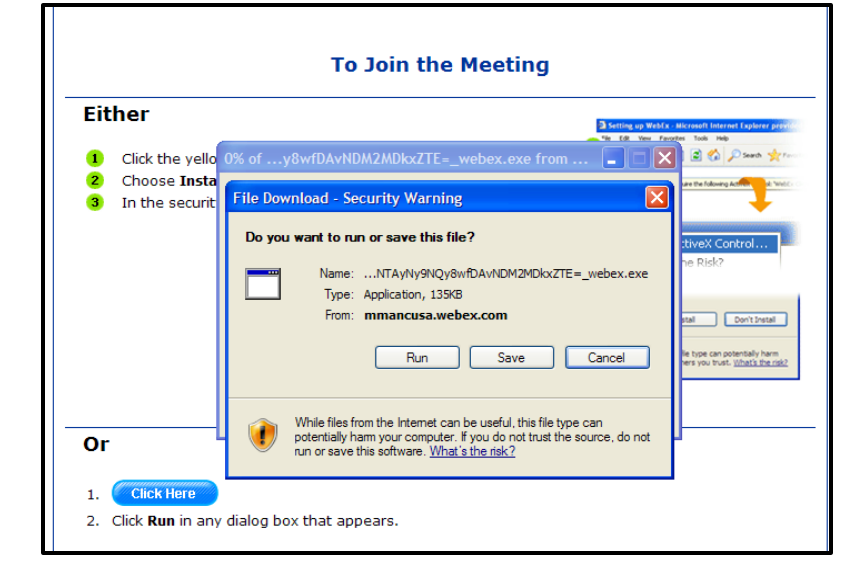

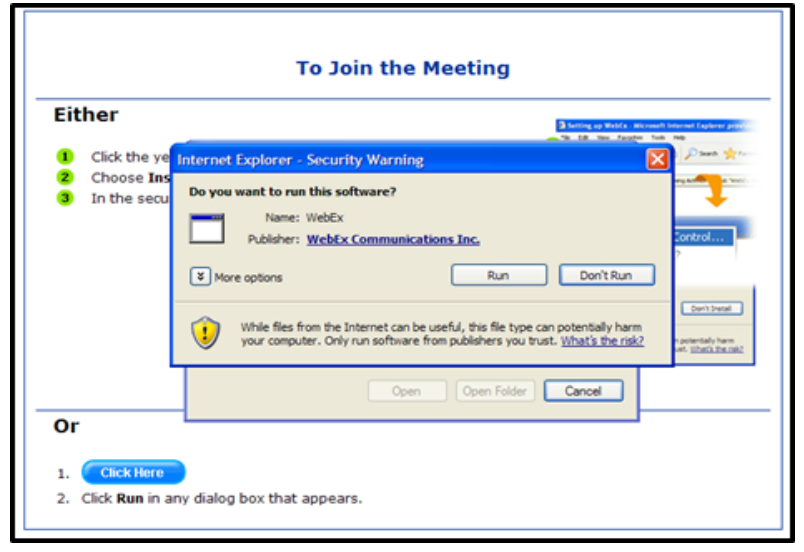

9. "Preparing Meeting Center" window pops up, displaying the meeting progress download.

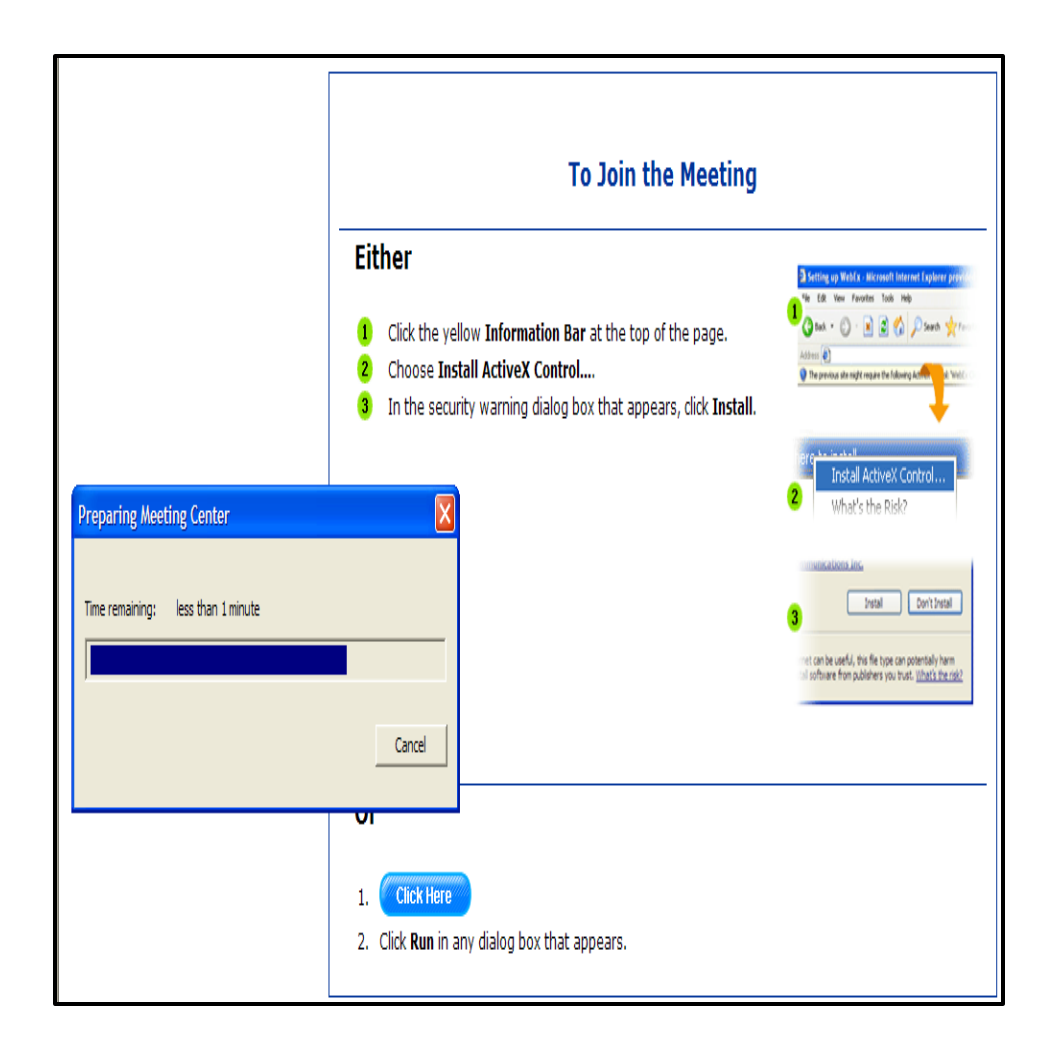

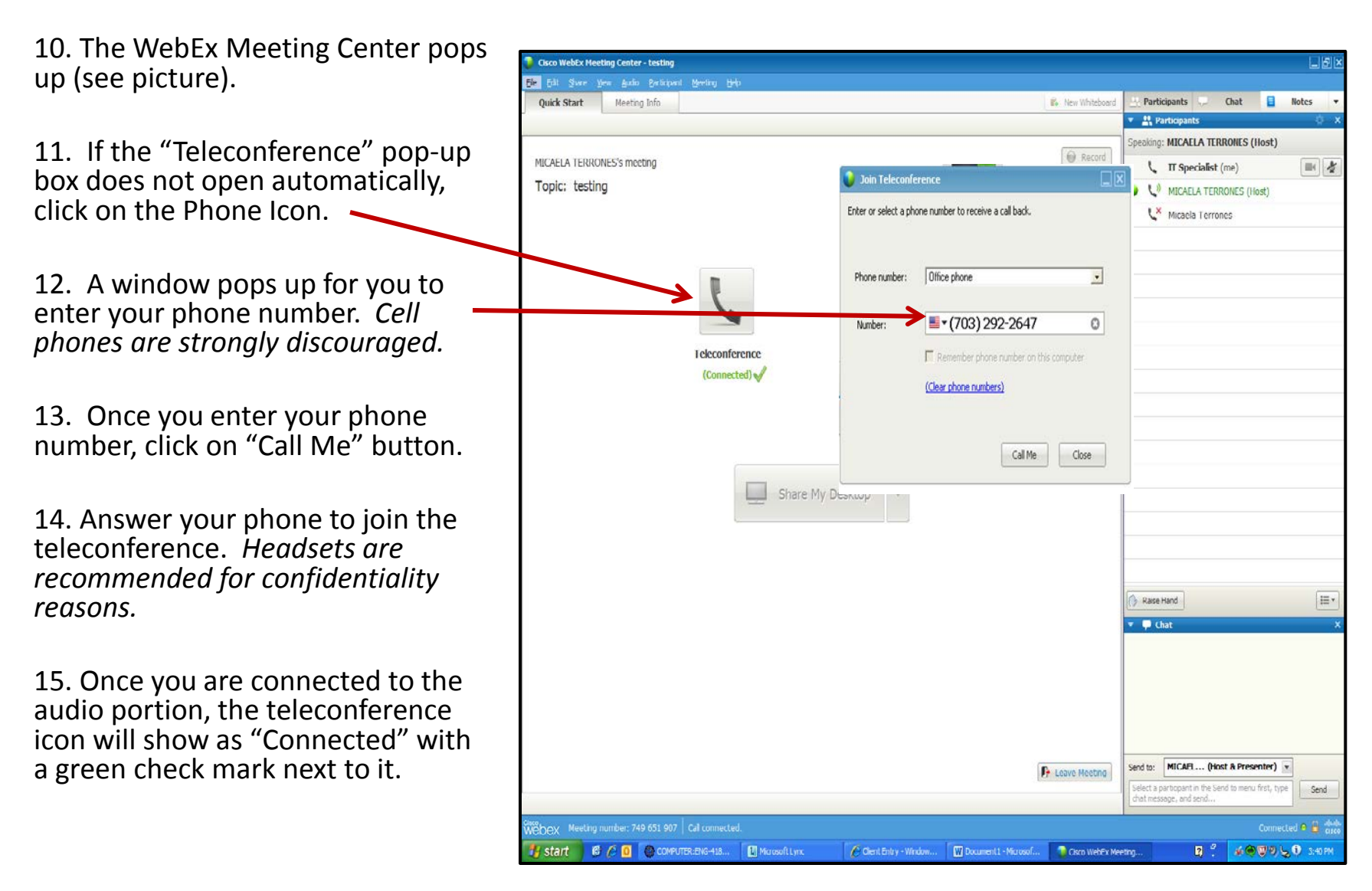

The Program Director is 'sharing' their desktop.

The WebEx toolbar will be at the top of your screen throughout the meeting. There are several important icons on the toolbar that you will use throughout the meeting.

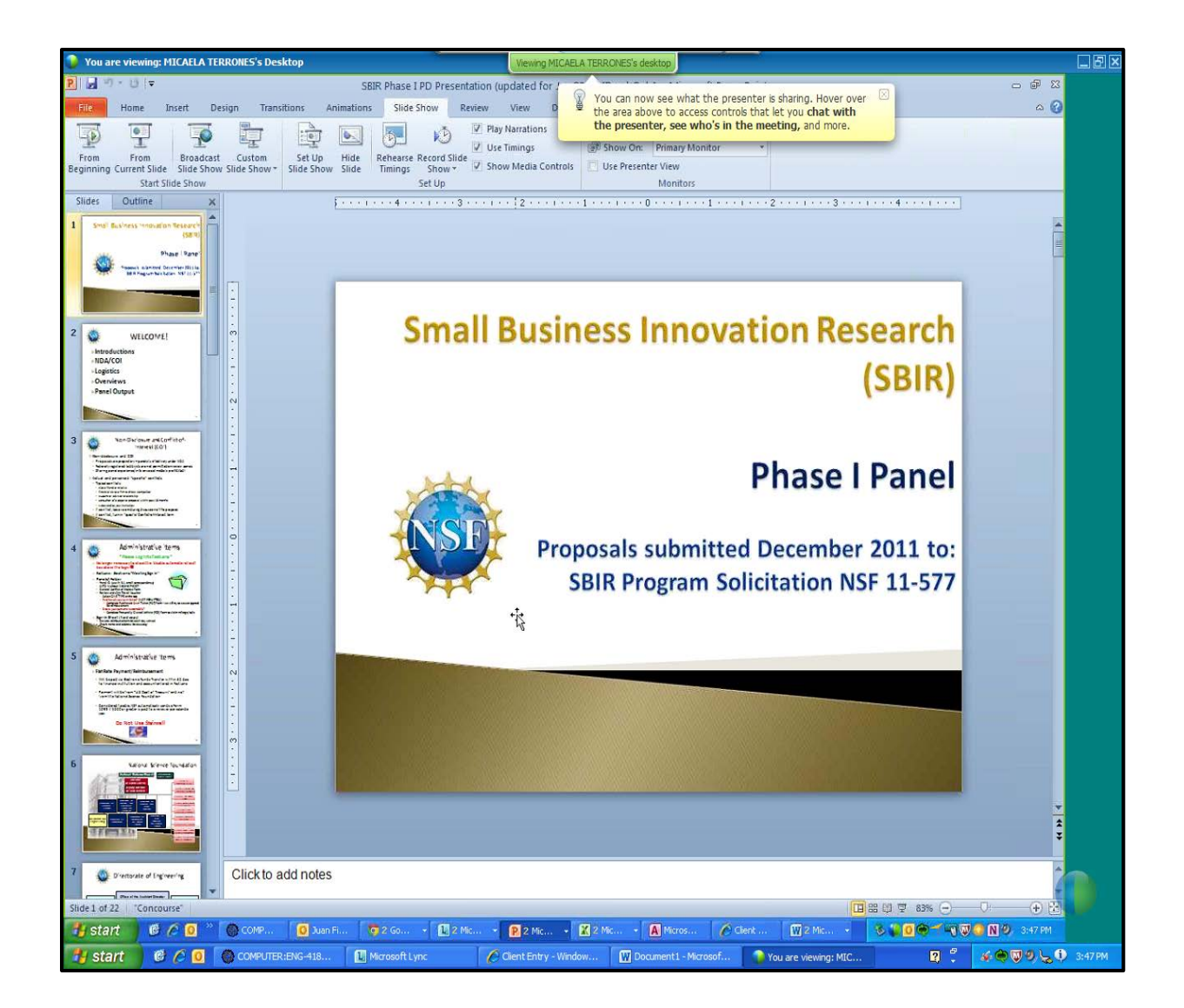

## **How to Chat with the Leader\***

- 1. At any time during the meeting, you can click on the "Chat" icon on the Meeting Center toolbar.
- 2. The chat box appears.
- 3. In the "Send to:" drop-down, select the Program Director's name and click the "Send" button.

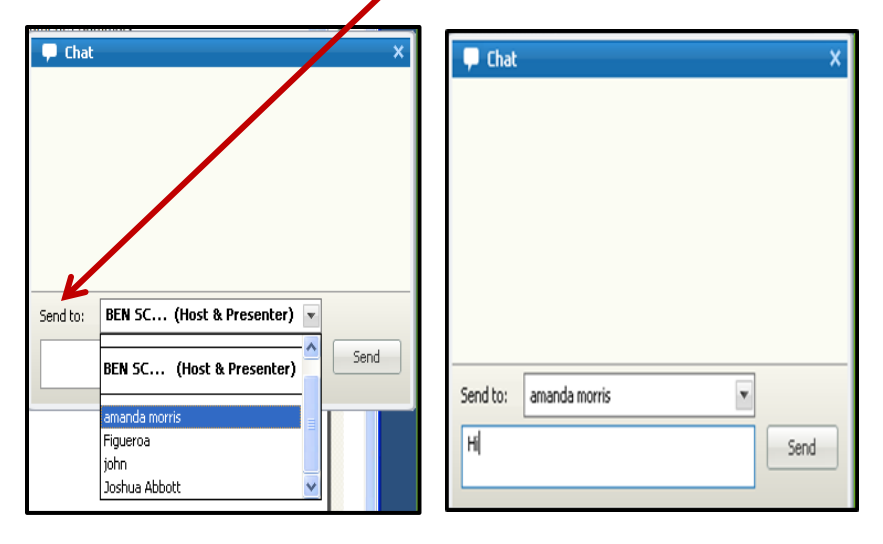

*\* NSF does not permit chatting between panelists during a Virtual Panel.*

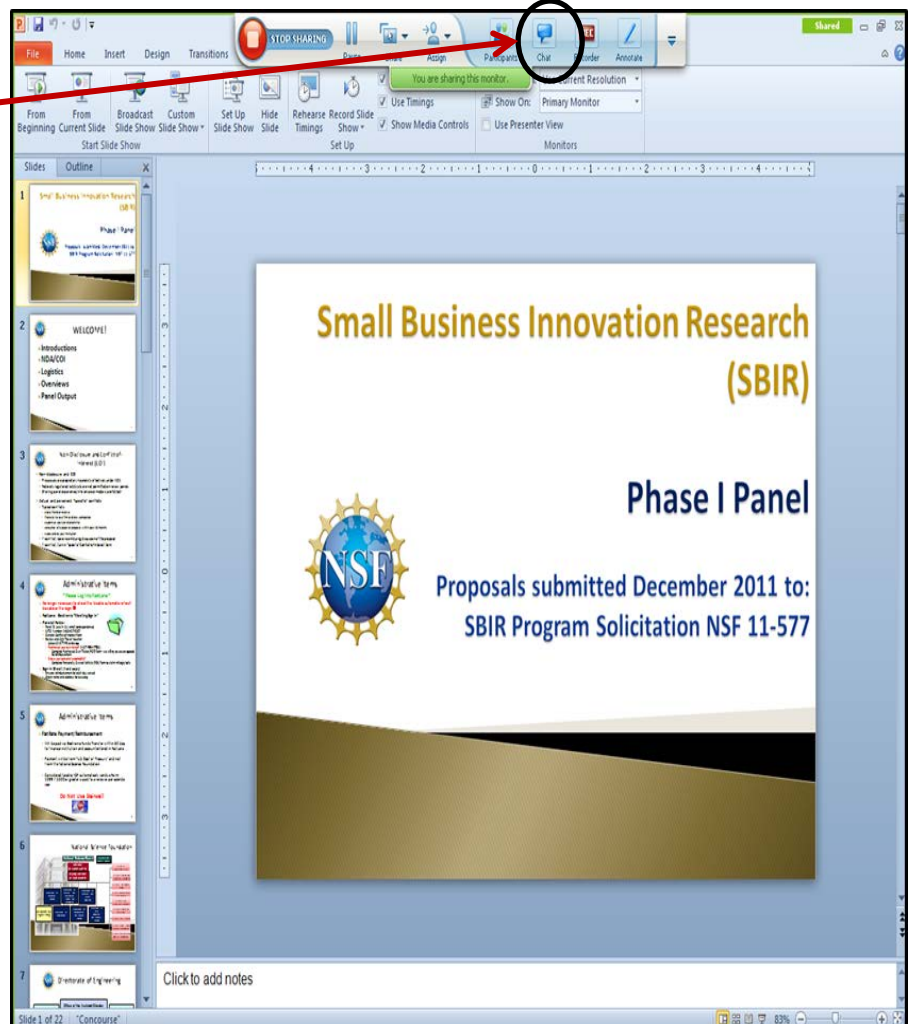

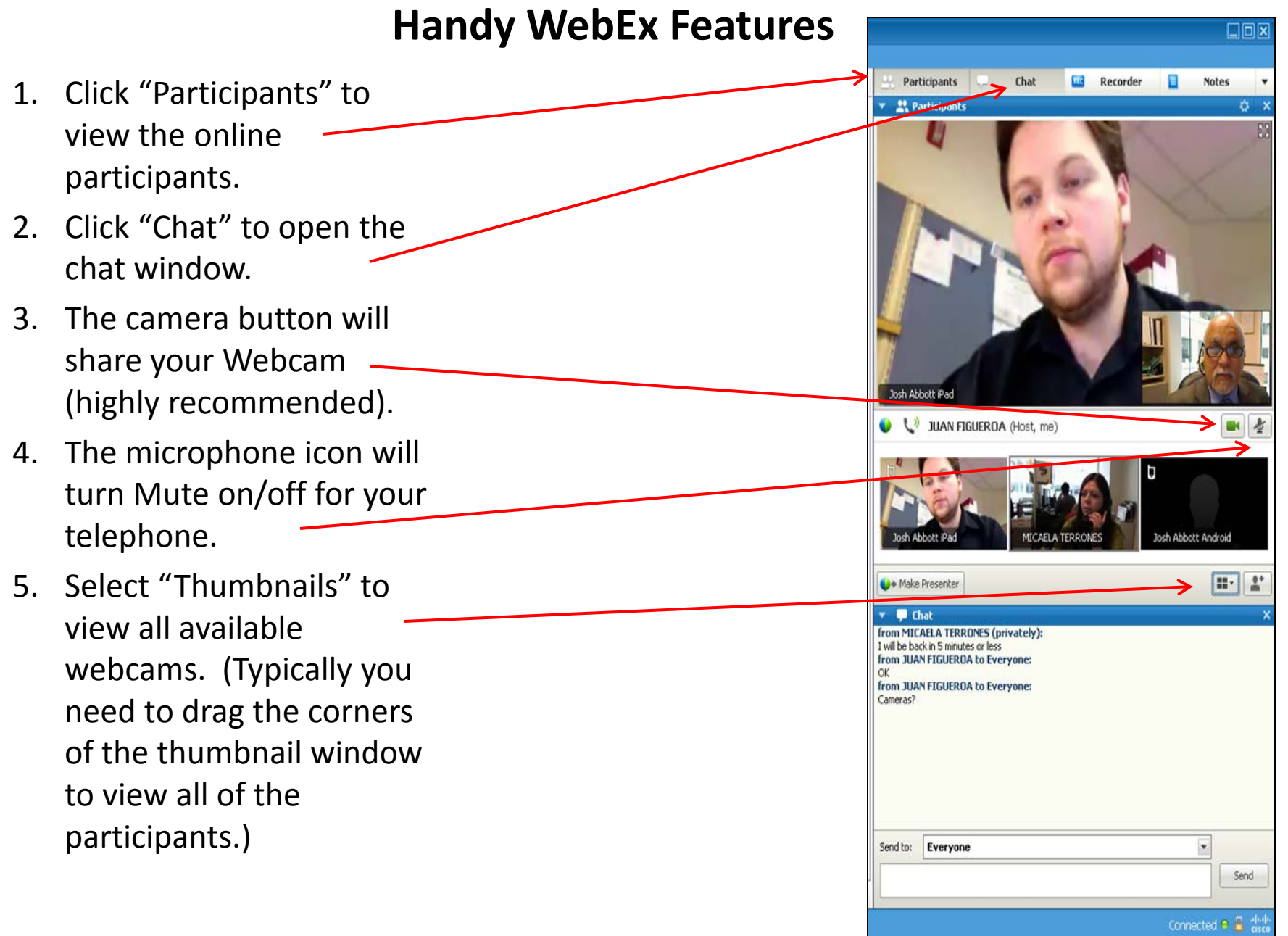

# **Set Up Your Webcam in WebEx**

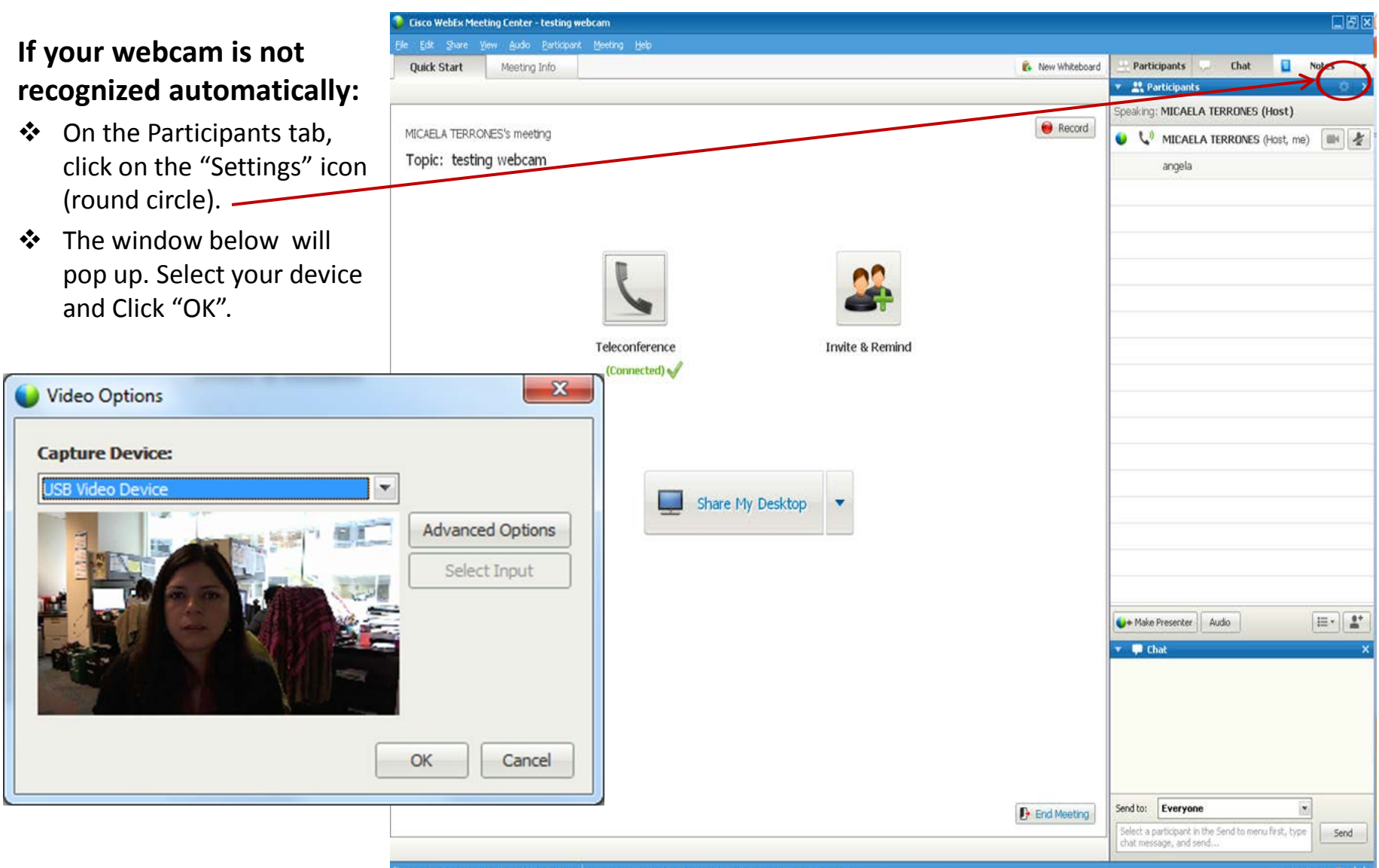